# **Demo 4: Create a New Connector Type**

In this part of the demo we will create a new connector type and connector graphic for the J2 connector on the demo harness board.Once created, a connector type can be used in any of your test programs.

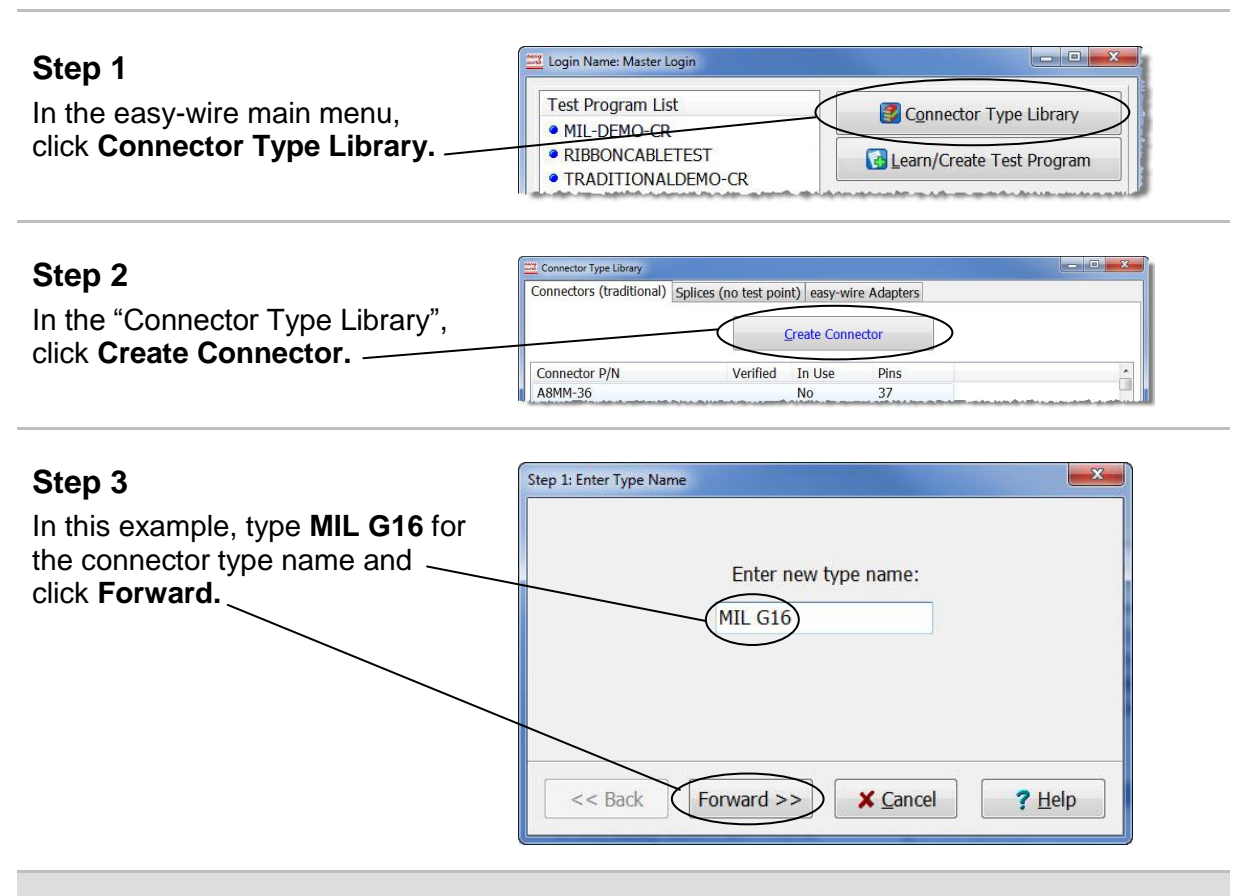

**Hint:** Connector Type Names can be generic or specific (such as the manufacturer's name or part number) depending on your preference and application.

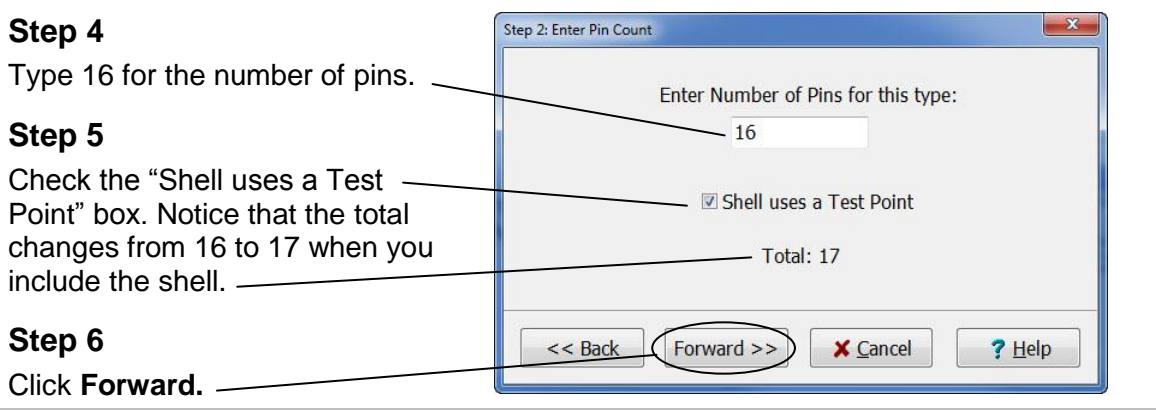

#### **Step 7**  $\mathbf{x}$ Step 3: Enter First Pin Name An attempt will be made to auto-complete the remaining pin names based on Pin names can be either numeric the first pin name. or alpha. If our connector was If numbers are used, the next window will contain a completed list of pins. numeric, you would type 1 for the If letters are used, the auto-complete will stop on a letter that is not a common pin name (I, L, O, or Q), or the end of the alphabet. You will need to insert the first pin name and the software remaining pin names manually. See Help for more information. would auto-fill the remaining pins. In the next window, you can edit the list of pin names. Since this demo connector is Enter First Pin Name: (A) Alpha, type **A** and click **Forward.**  $<<$  Back Forward >> **X** Cancel  $?$  Help

**Note:** Alpha characters may be either lower or upper case.

#### **Step 8**

The auto-complete feature will stop on **I,** the first uncommon pin name. Pin name **I** is not in the J2 connector.

The next consecutive pin name in the connector is **J**. Type **J** and click **Insert.**

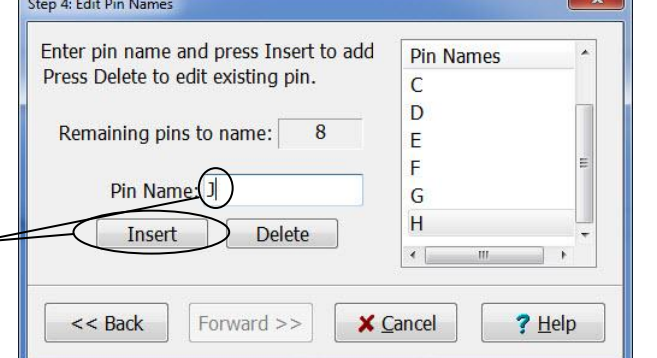

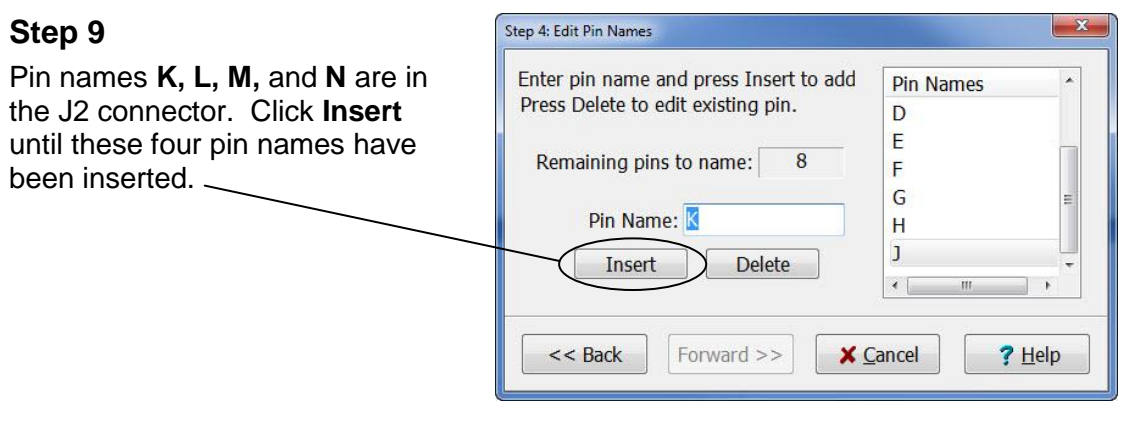

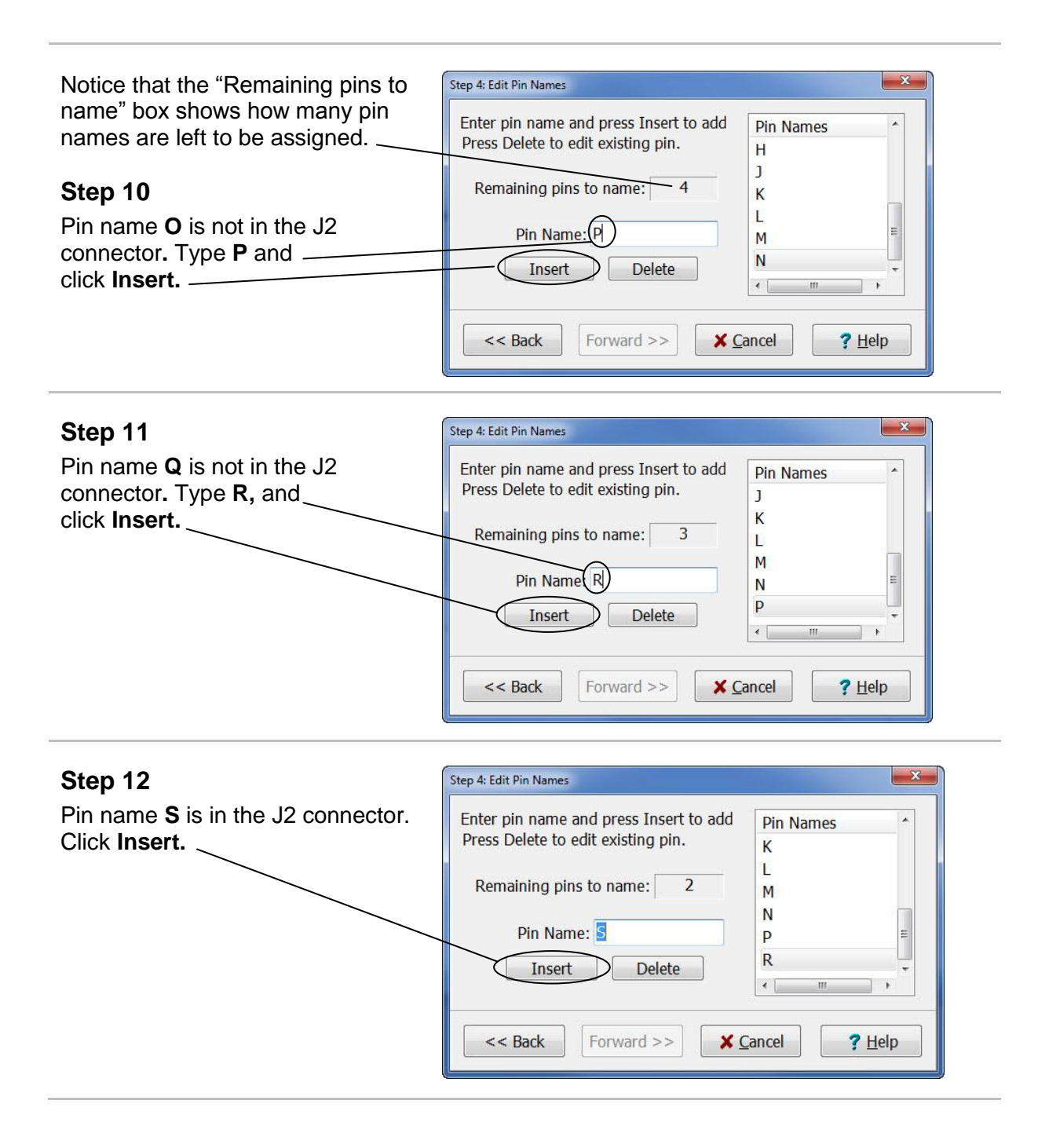

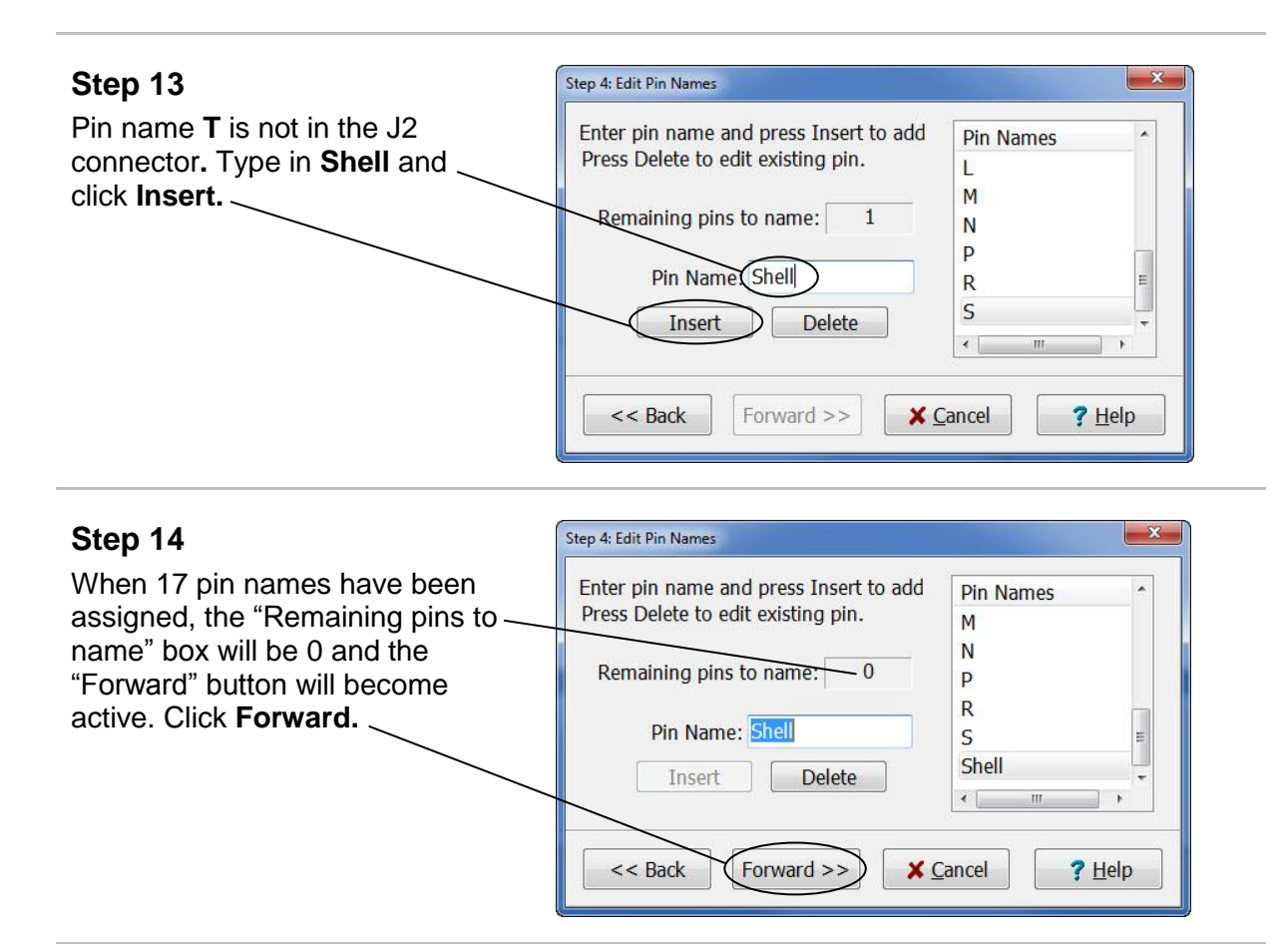

**Troubleshooting:** If the "Forward" button is grayed out, check the Pin Names list to ensure that all 17 names are as shown below:

A, B, C, D, E, F, G, H, J, K, L, M, N, P, R, S, Shell.

**If you missed naming a pin,** type the name in the "Pin Name" box and click **Insert** (the pin name list will be automatically ordered in numeric or alpha order)**.**

**To delete a pin name,** select the desired name in the "Pin Names" list and click **Delete.**

**Note:** The "Select a graphics option" window will open. Keep this window open and continue to "Creating the Connector Graphic" on the next page.

# **Creating the Connector Graphic**

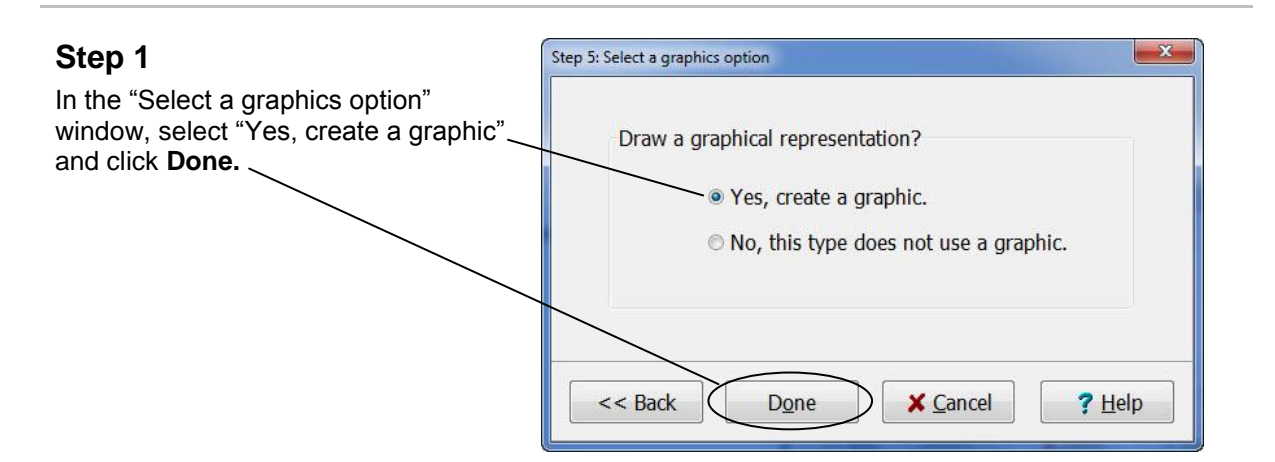

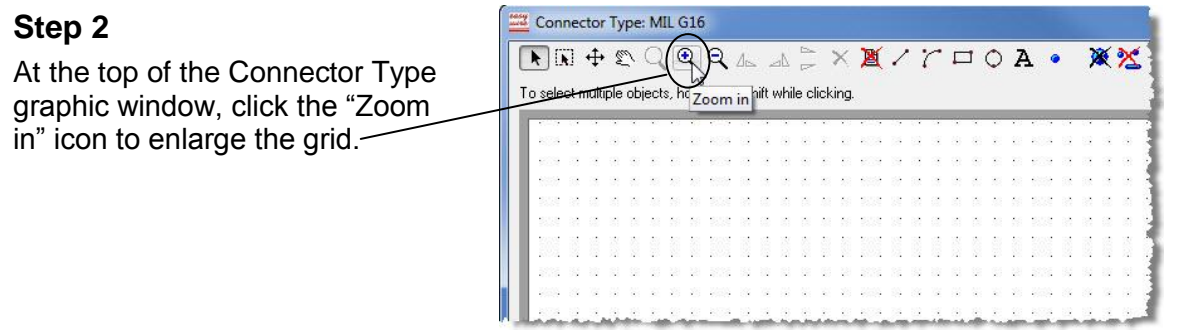

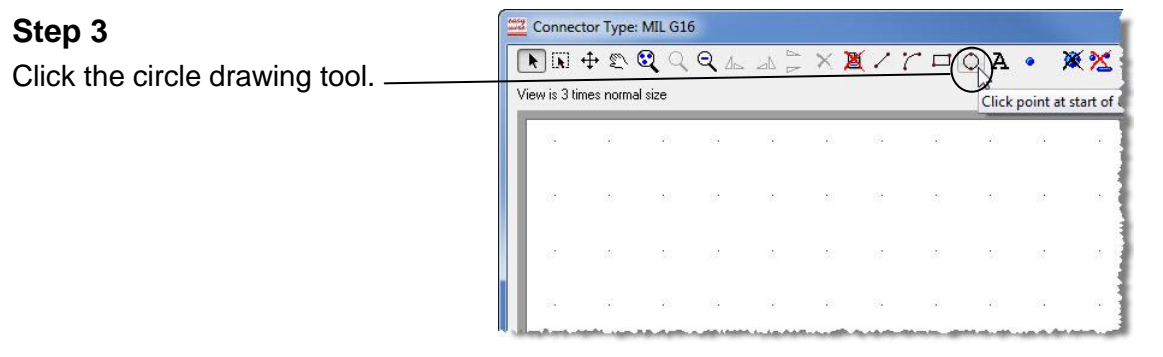

#### **Step 4**

To draw the outer circle of the J2 connector, do the following:

- a. Center the cross-hairs over a grid dot on the middle far left side of the grid and click once.
- b. Release the mouse button and expand the red circle about ten grid spaces to the right as shown (if necessary, resize the window).
- c. Click again to place the circle. This action changes the circle to a solid grey color.

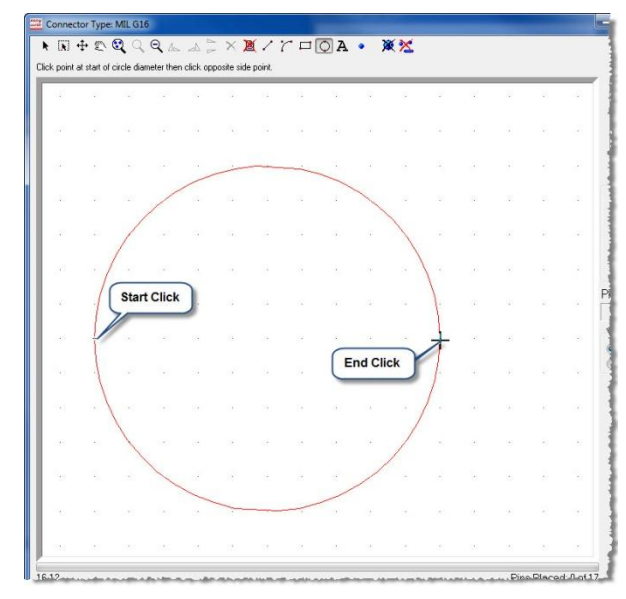

# **Step 5** At the bottom of the connector graphic window, check the "Fine Grid" check box. Show Pin Names Dine Grid  $\mathring{\mathbf{I}}$  Close

**Note:** Fine Grid allows more flexibility when you are drawing by enabling you to use the space between the grid markers.

#### **Step 6**

Similarly to step 4, draw a slightly smaller circle inside the outer circle.

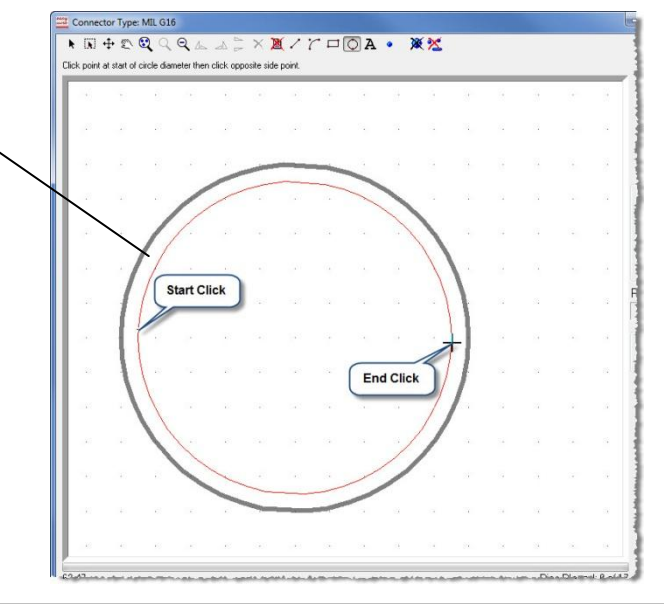

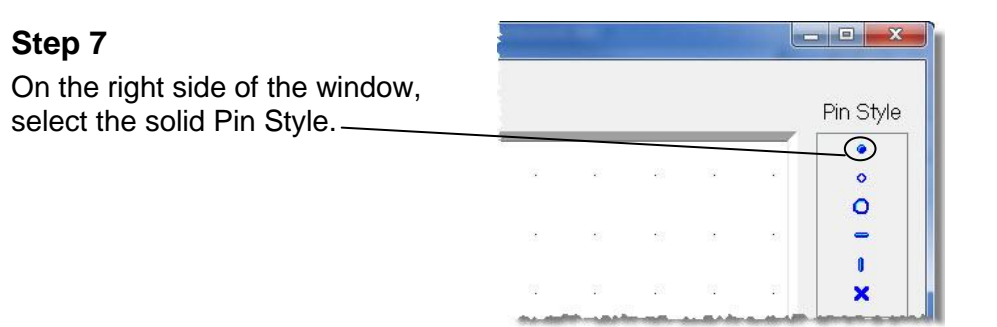

#### **Step 8**

To place pin A, compare the J2 connector image to the Connector Type Graphic J2 and click on the approximate Pin A location as shown.

#### **J2 Connector Type Graphic**

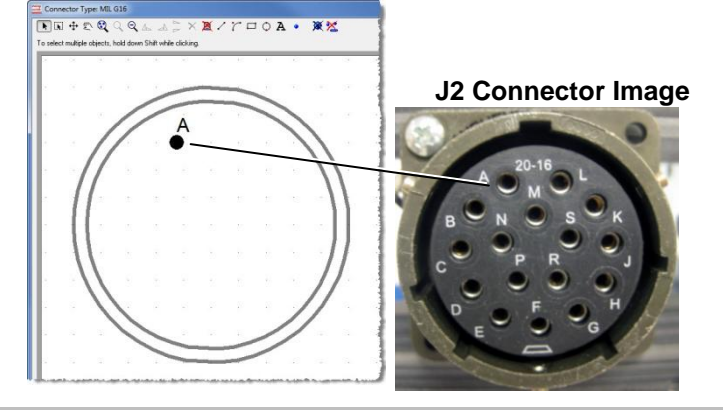

### **Step 9**

Continue to click each approximate pin location in alphabetical order until all the pin names have been placed (including the shell at the end).

**Don't worry if the pin locations look out of place!** After placing all the pins, you can move the pin symbols (see below).

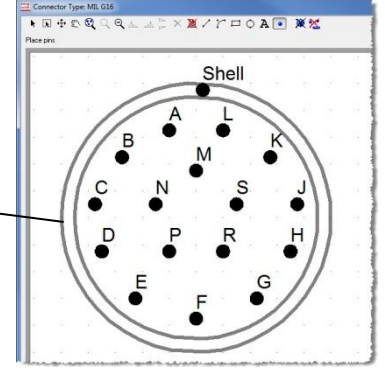

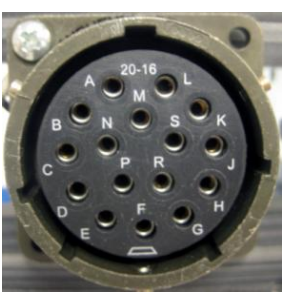

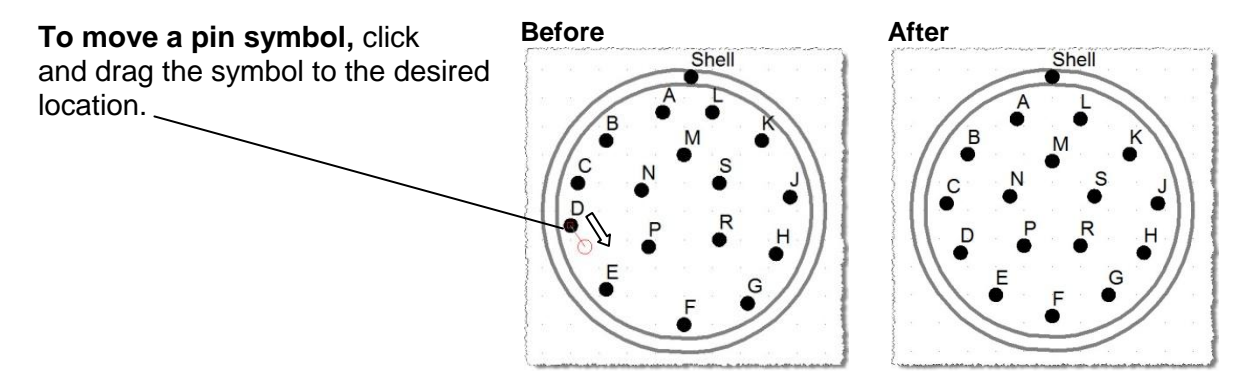

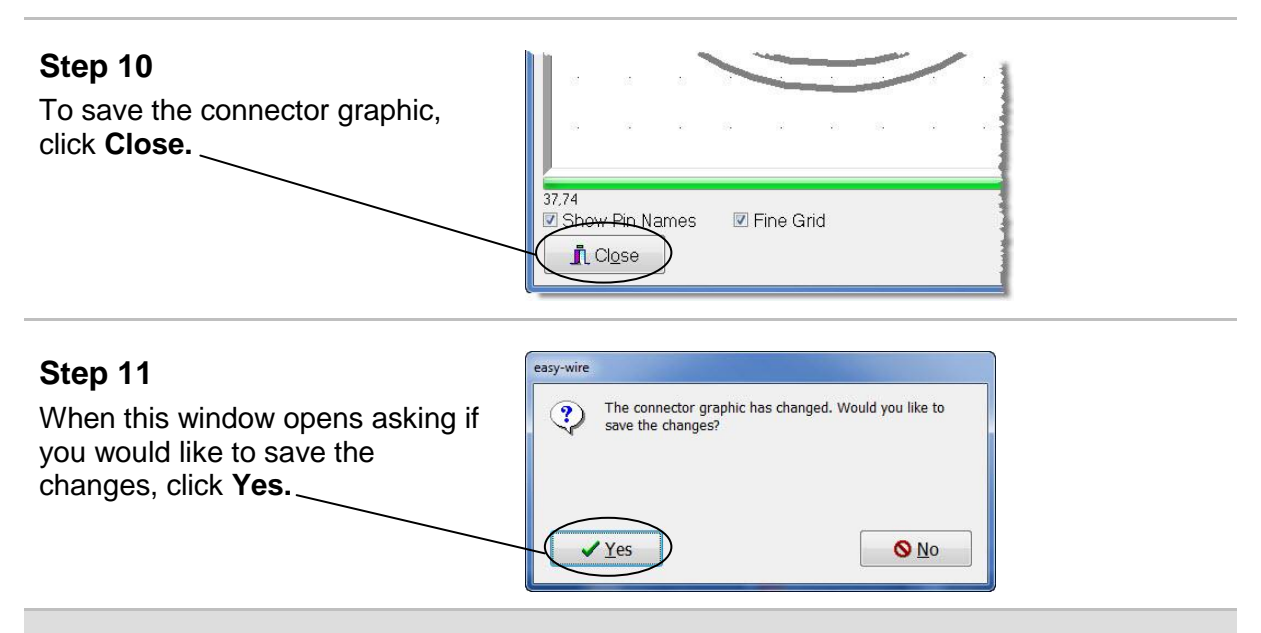

**Congratulations!** You have added a new connector type to the Connector Type Library!

#### **Step 12**

The Connector Type Library will be open. Notice that the library is in alphabetical order.

Scroll down and notice that the new connector type you just created is now the library.

Click **Close** to return to the main menu.

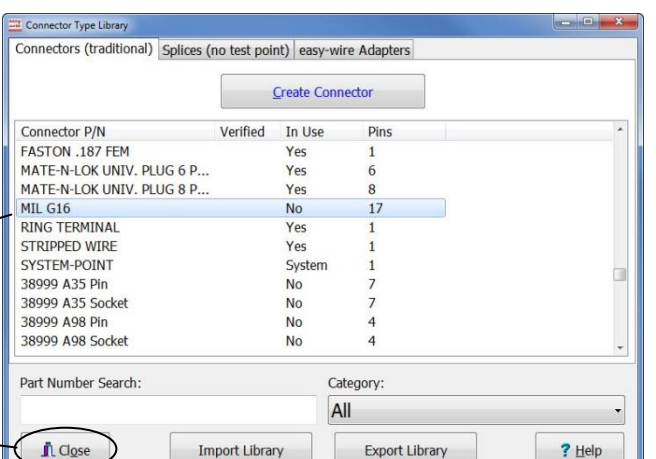

**Note:** When you create a new connector type, you must decide to create either the device-under-test connector or the mating fixturing connector. Once you decide, be consistent to avoid confusion in future assemblies.

If you don't have a standard, Cirris recommends creating the device-undertest connector type. This is consistent with Cirris easy-wire and Signature adapters.

In this demo, we created the backside (or insertion side) of the device-under-test.

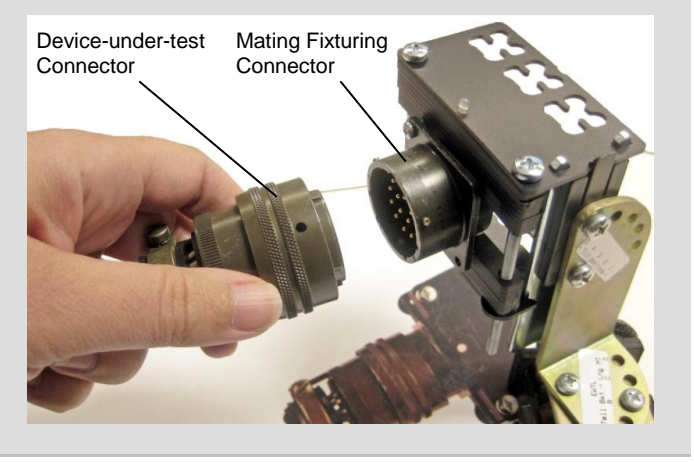